# **Freescale Semiconductor**

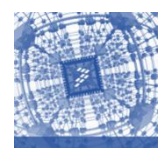

# **Kinetis Software Development Kit Install Guide**

Before installing the software read the following recommendations:

Turn Windows UAC (User Account Controller) off. You can check how to do this in the next link:

<http://windows.microsoft.com/en-US/windows-vista/Turn-User-Account-Control-on-or-off>

 Make sure you are installing KSDK-IDE using an administrator account. You can also right click on the installer and select "Run as Administrator"

#### **To download and install KSDK follow these steps:**

#### Step 1:

Click [www.freescale.com/ksdk](http://www.freescale.com/ksdk) to download the KSDK installation file.

#### Step 2:

#### Click on the "**Download**" tab.

KINETIS\_SDK: Software Development Kit for Kinetis MCUs UPDATED  $\Diamond$ 

\_\_\_\_\_\_\_\_\_\_\_\_\_\_\_\_\_\_\_\_\_\_\_\_\_\_\_\_\_\_\_\_\_\_\_\_\_\_\_\_\_\_\_\_\_\_\_\_\_\_\_\_\_\_\_\_\_\_\_\_\_\_\_\_\_\_\_\_\_\_\_\_\_\_\_\_\_\_\_\_

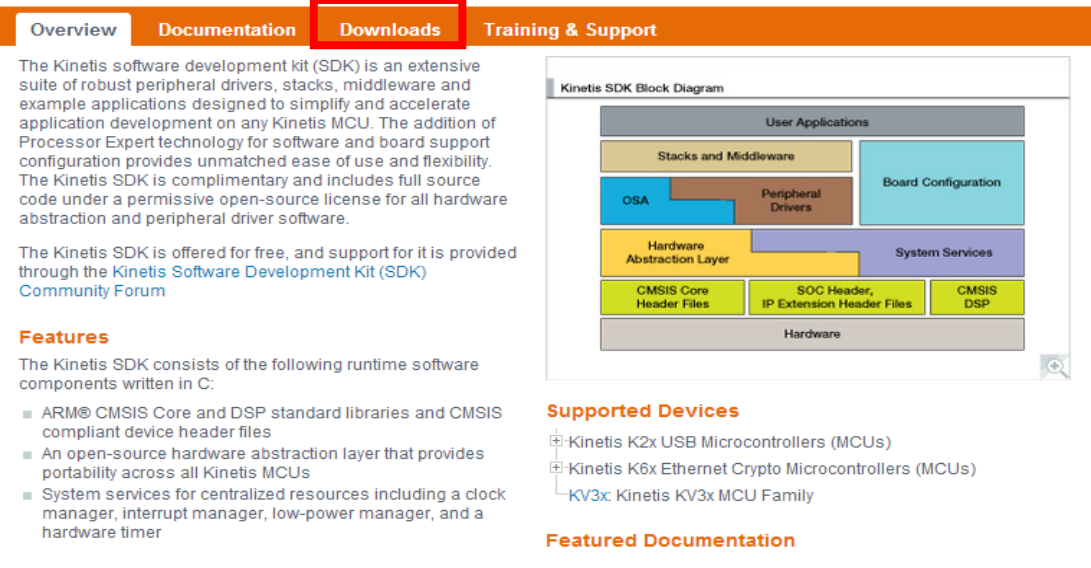

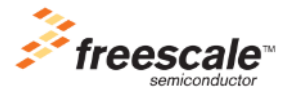

#### Step 3:

Select "**Freescale Kinetis SDK1.0.0 – Windows Installer**" and click the Download button.

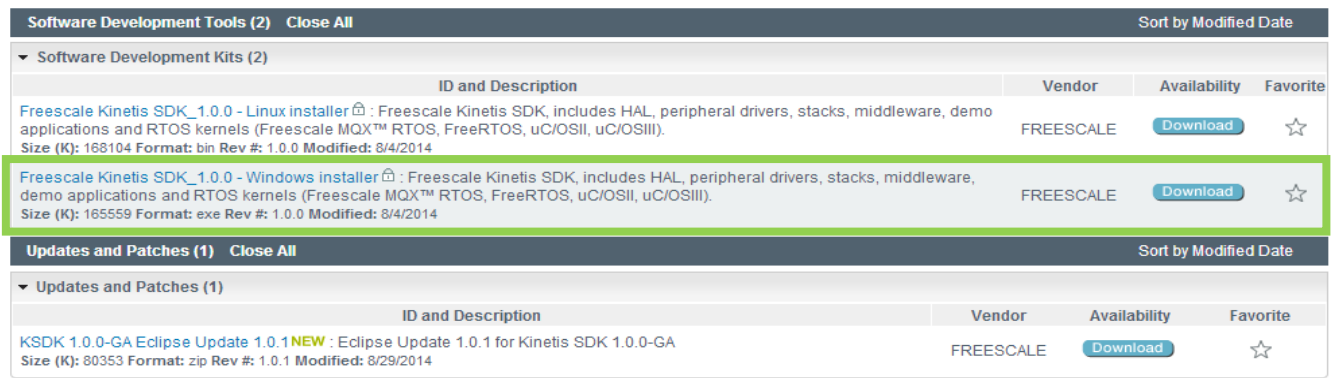

Step 4:

Once you register/log in to the site, please **Accept** the FREESCALE SOFTWARE LICENSE AGREEMENT.

Note: If you are using Internet Explorer and the download does not start automatically after accepting the License Agreement you might need to turn off the Pop-up blocker. Disable the Pop-up blockers or click **Direct Link** to download the file.

File download should start shortly.

- If you are using the Internet Explorer (IE) browser, you may see a bar at the top of your browser asking you to authorize file download. Click on the bar and select "Download File"
- Are you using an Internet Download Manager? If yes, just copy the URL below and paste it in your personal download manager. It will enable you to speed up the download performance and resume the download if needed. **Copy URL**
- Problems with the download? Please use this Direct Link

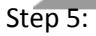

Once the file has been downloaded execute the file and click on "**Run**".

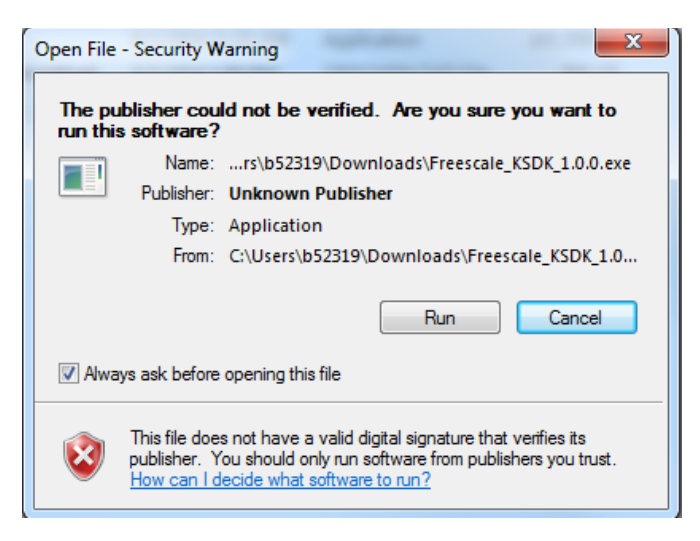

#### Step 6:

Select "**Install a New Instance**" and click on the "**Next**" button in Manage Instances.

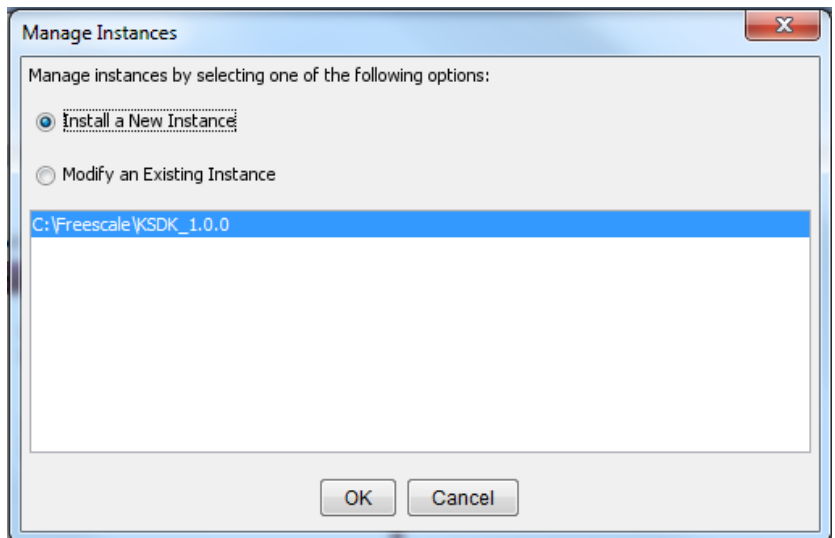

In the "**Introduction**" section, select "**Next**".

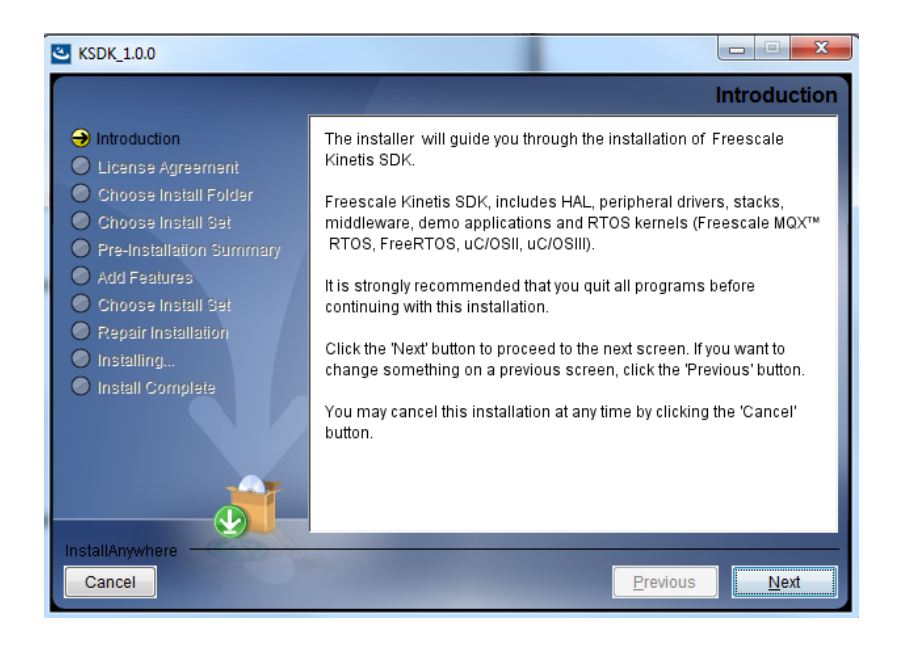

### Step 8:

In the "**License Agreement**" section, accept the terms of the License Agreement and then click on "**Next**".

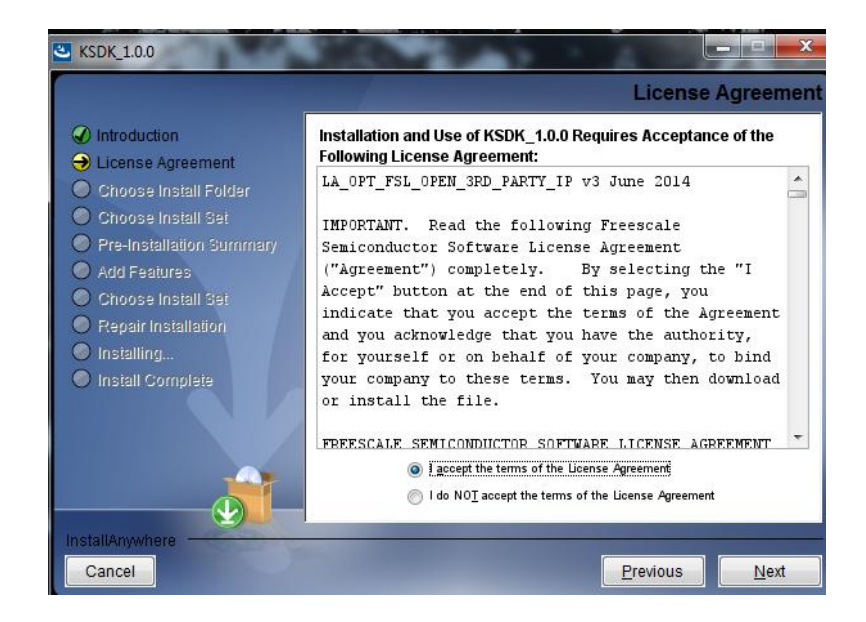

Step 9:

In the "**Choose Install Folder**" window select the destination folder and then click on "**Next**".

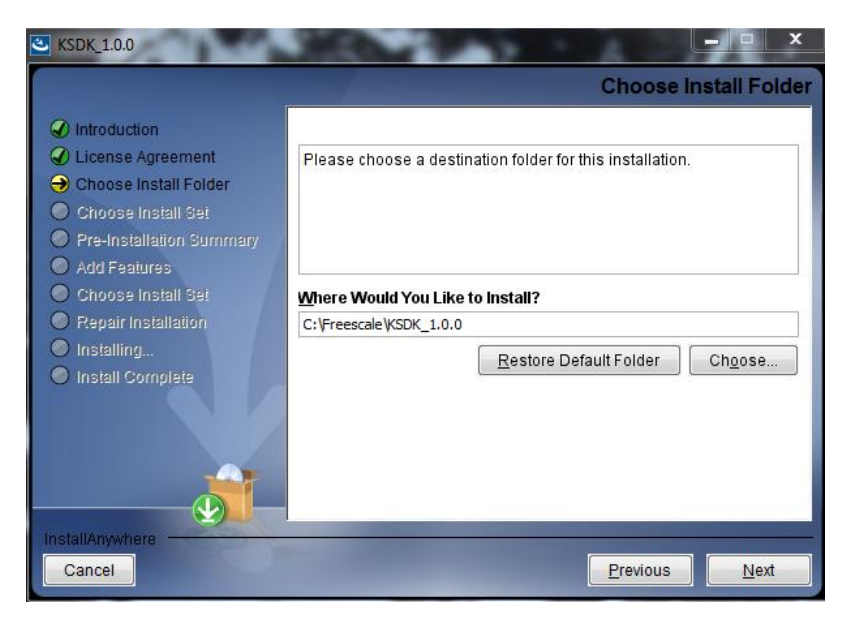

# Step 10:

In the "**Choose Install Set**" window select "**Minimal**" or "**Custom**" and click on "**Next**".

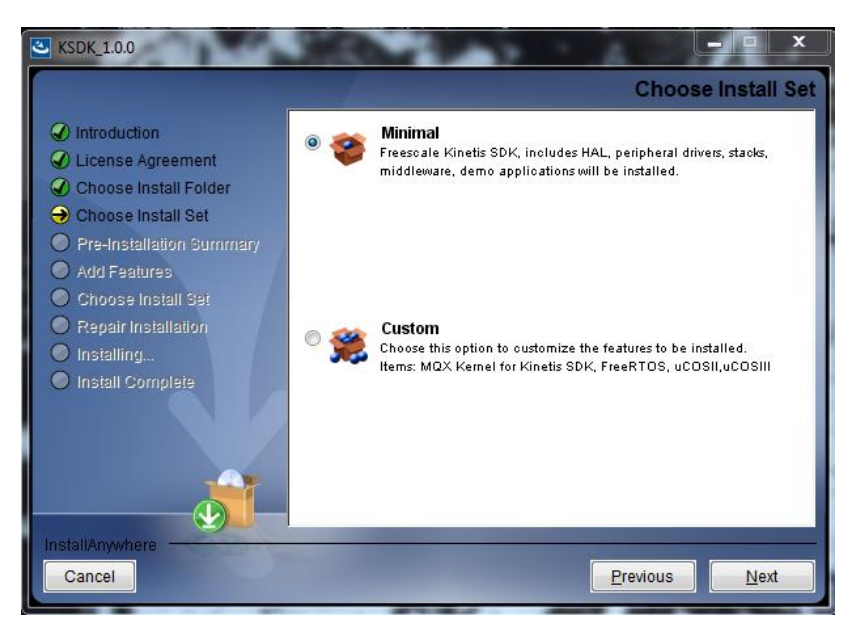

## Step 11:

In the "**Pre-Installation Summary**" window select "**Install**".

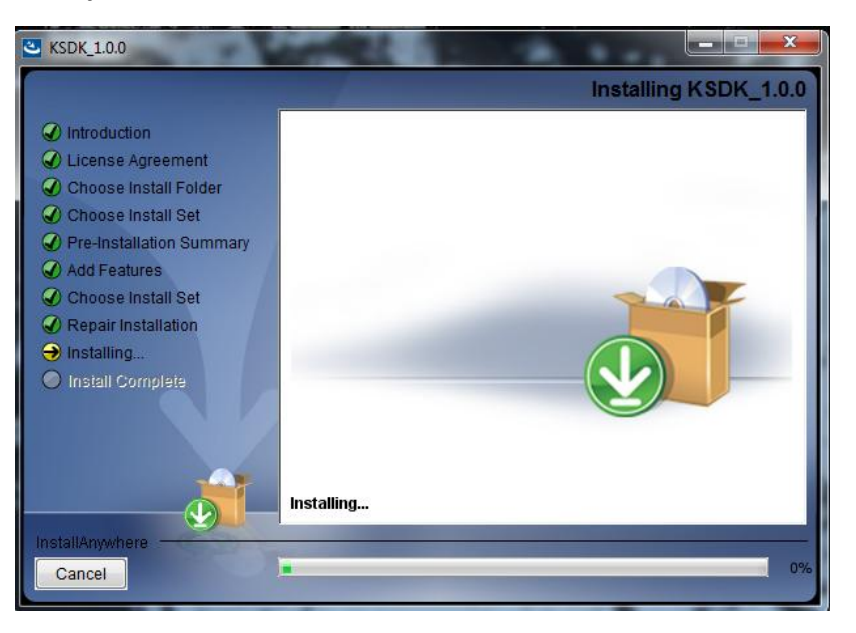

#### Step 12:

In the "**Install Complete**" window select **"restart the system"** and press "**Done**".

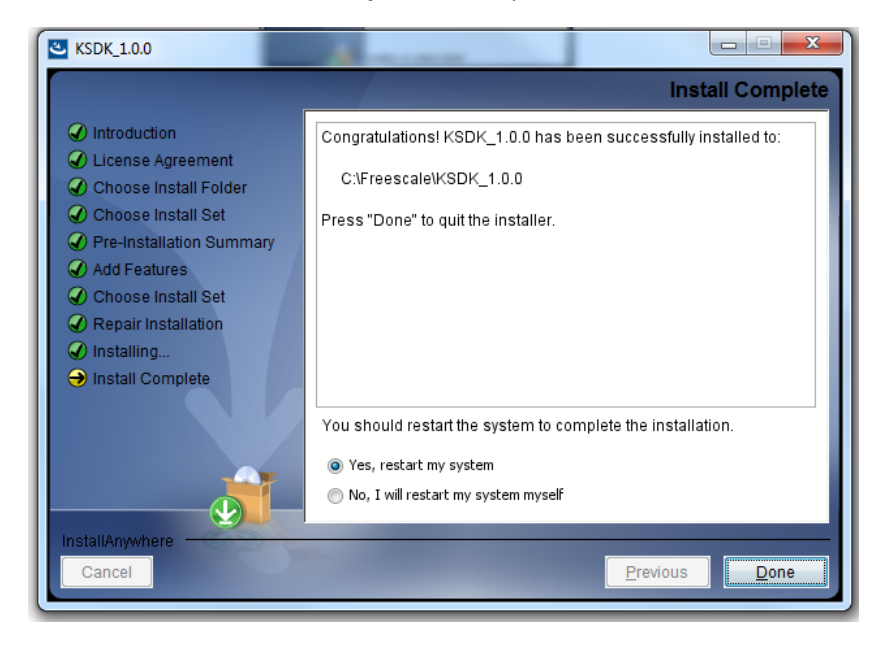